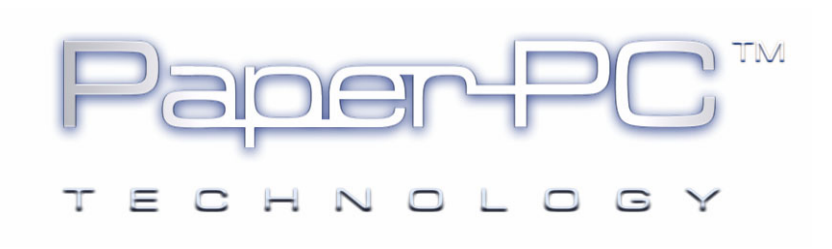

# MYNOTES MOBILE

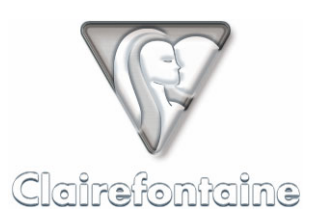

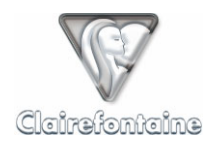

Copyright © 2005 Metalinks. All rights reserved.

The reproduction, transfer, distribution or storage of part or all the content of this document, in any form, without prior written authorization from Metalinks, is prohibited.

PaperPC and MyNotes are registered trademarks of Metalinks. Nokia is a registered trademark of Nokia Corporation. Microsoft is a registered trademark of Microsoft Corporation. Bluetooth is a registered trademark of Bluetooth SIG, Inc. Other product and company names mentioned in this document may be trademarks or brand names for their respective holders.

The use of certain products or services described in this document may require the purchase of a subscription. The availability of certain products or services described in this document may vary depending on the configurations and equipment. The use of PaperPC services implies acceptance of the Terms Of Service (TOS), which can be consulted at the following address:

http://www.clairefontaine-paperpc.com/mynpublic2/html/en/cus.html

Metalinks applies a method of continuous development. As a result, Metalinks reserves the right to make changes and improvements to any product described in this document, without any notice.

Under no circumstances can Metalinks be held responsible for any loss of data or income, nor for any specific damage or incidents, either directly or indirectly.

The content of this document is provided "as is". To the extent permitted by applicable law, no warranties of any kind, express or implied, including but not limited to implied warranties of merchantability and fitness for a particular purpose, shall apply with regard to the accuracy, reliability or content of the document. Metalinks reserves the right to revise this document or to withdraw it at any time without notice.

To ensure the availability of the products, which may vary from region to region, go to the site:

http://www.clairefontaine-paperpc.com

In some countries there may be restrictions on using Bluetooth devices. Check with your local authorities.

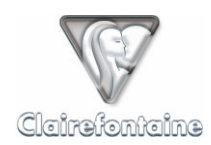

# **8. MYNOTES MOBILE**

## *8.1 General*

The ability to access your personal infrastructure, consult/manage your data there and configure your operating parameters is essential for mobile usage.

This is what gives meaning and power to these tools which, very quickly, will seem indispensable to you for processing your individual/personal information, when on the move and at home, giving your mobile phone qualities which in some cases are greater than those of PDAs in the conventional sense.

## *8.2 Installation*

#### 8.2.1 Technical prerequisites

First of all, see § 12.7.

If your device does not have the Java support natively, it is possible, depending on the operating system used by your device, to install a JVM (Java Virtual Machine) authorizing the installation of Java applications.

For customized information on this operation, contact e-mail support from the "Support" tab of your personal infrastructure.

#### 8.2.2 Installation on a mobile phone

MyNotes Mobile installs automatically on your mobile phone from a WAP page. Connect to WAP and enter the following address:

http://www.clairefontaine-paperpc.com/wap/myn.wml

Follow the quick installation procedure in three clicks.

If your mobile phone is fitted with a memory card, you are advised to install MyNotes Mobile on this card and not in the memory of the phone.

Depending on the model of your phone, the application may be installed in various locations. Note the location as given to you at the end of the installation.

Experienced users can also download the MyNotes Mobile installation files to their personal computer from the "Support" tab of their personal infrastructure, then transfer them to their mobile phone using Bluetooth or Infrared for installation.

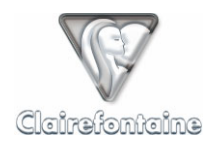

#### 8.2.3 Installation on any other mobile device

MyNotes Mobile can also be installed on mobile devices (PDA, PocketPC, etc.) with communication functionalities (WiFi, Bluetooth, etc.) which allow Internet access, as long as these devices comply with the technical prerequisites given in § 12.7.

To install MyNotes Mobile in this configuration, connect to your personal infrastructure from your mobile device and download the version adapted to your equipment from the "Download" heading of the "Support" tab.

## *8.3 Configuration*

MyNotes Mobile does not require any configuration other than entering your login, your password and your time zone since, and this is the big advantage of the architecture, it retrieves all the settings you have specified, centralized within your personal infrastructure.

It may however be necessary to configure your device to ensure an effective Internet connection.

#### 8.3.1 GSM connection

MyNotes Mobile is not compatible with a GSM connection.

#### 8.3.2 GPRS connection

The easiest and quickest way to use MyNotes Mobile and benefit from the mobility functions of your PaperPC in optimum conditions is to use an Internet connection via GPRS in Data mode. You do however need a mobile phone which supports this connection mode, as well as a specific subscription with your mobile phone operator.

#### *8.3.2.1 Subscription*

To date, all national operators offer GPRS Data services, either through options or packages.

You can enable these options/packages over the Internet via your operator's portal or by contacting customer services by phone, this may however take a few days to set up.

Mobile phone operators' GPRS Data offers are not always easy to obtain from customer services. In this case, be sure to specify that you wish to use your mobile phone as a modem to access the Internet and transfer files.

GPRS calls are billed according to the volume of data exchanged and not according to the connection time.

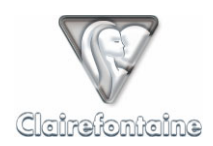

## *8.3.2.2 GPRS configuration*

To configure the GPRS on your mobile phone, you can:

Use any pre-configured modes that your phone may have,

• Use an automatic configuration message sent at your request over the Internet through the portal of your operator or by contacting customer services by phone or from the site of your mobile phone manufacturer,

Enter the parameters manually, see § 11.4.

#### 8.3.3 Other connection

If you use MyNotes Mobile on a device which connects to the Internet using a WiFi or Bluetooth connection, no specific configuration is required.

## *8.4 Implementation*

#### 8.4.1 First time users

Once the MyNotes Mobile application is installed, you can run it using its icon in the location given to you during installation.

Complete the "login" and "password" authentication fields, the same login and password as for your personal infrastructure. If you do not want to have to enter these parameters each time you start up, check the "Auto. authent." box, then validate using the "Options" menu, then "Save".

Then authorize MyNotes Mobile to use the network and select the access point to be used.

By default, MyNotes Mobile is in French, you can change the language from the main menu:

- **Select "Settings", then validate,**
- Open the "Options" item,
- **Browse through to "Language" and select the required language,**
- Save the changes using the "Options" menu, then "Save".

MyNotes Mobile can be configured to avoid having to grant access to the network every time the application requires it. For example, for Nokia 6600 users:

- **Exit MyNotes Mobile,**
- Open the "Application manager",
- **Select "MyNotes",**
- Open "Options", then "Settings",
- Specify the "Network access" property as "Ask the first time".

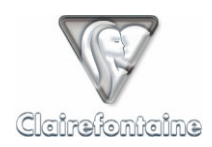

## 8.4.2 Exploring

The "Main menu" is used to directly access the headings of your personal infrastructure:

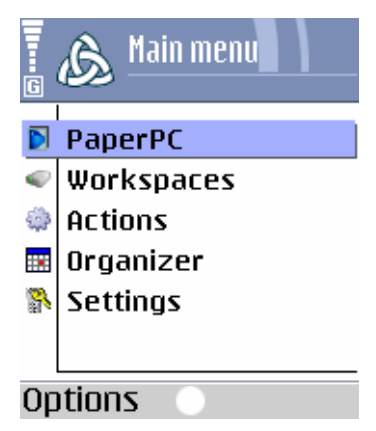

You have access to the "PaperPC" and "Workspaces" directories of your personal infrastructure:

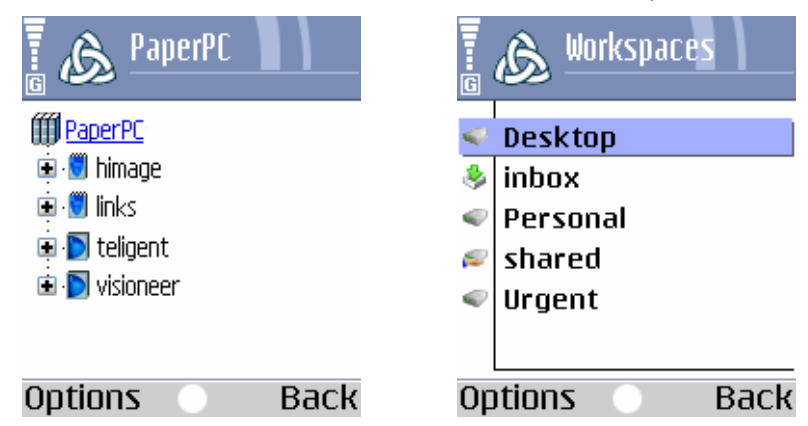

You can browse through the tree structure in the different volumes of the "PaperPC" and "Workspaces" directories to view your documents, like in MyNotes Desktop. Volumes and folders are opened and closed with a single click. To go back up in the tree structure, use the "Back" menu.

## 8.4.3 Preferences

The "Settings" menu groups together the MyNotes Mobile preferences:

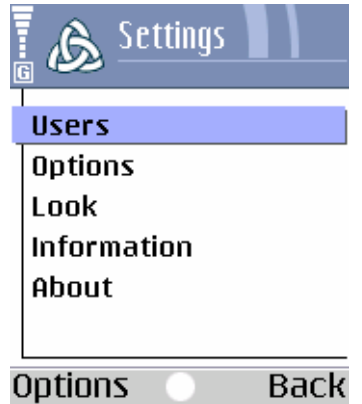

1. "Users": storage of information concerning the user(s),

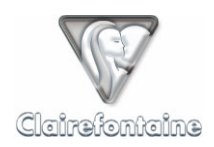

- 2. "Options":
- "Cache data": if this option is checked, data concerning the pages displayed will be stored in the telephone and will not therefore need to be downloaded again when next viewed,
- "Update automati...": this functionality is not yet available,
- "Default user": if this box is checked, the current user will be used as the identification on startup,
- "Language": select the MyNotes Mobile display language,
- "Last agenda synchro": date the organizer was last synchronized, for advanced users only, do not modify,
- 3. "Look": used to customize the display,
- 4. "Information": technical information concerning your mobile phone,
- 5. "About": legal information.

Any modifications must be saved using the "Options" menu, then "Save".

## *8.5 Functionalities*

#### 8.5.1 View your notes

MyNotes Mobile allows you to view on the screen of your mobile phone all documents which are stored on your personal infrastructure, in other words in the "PaperPC" and "Workspaces" directories. Various display functionalities are available to make browsing easier.

#### *8.5.1.1 Select a note*

Notes to be displayed are selected through the tree structure menu. Volumes and folders are opened and closed with a single click. To go back in the tree structure, use the "Back" menu:

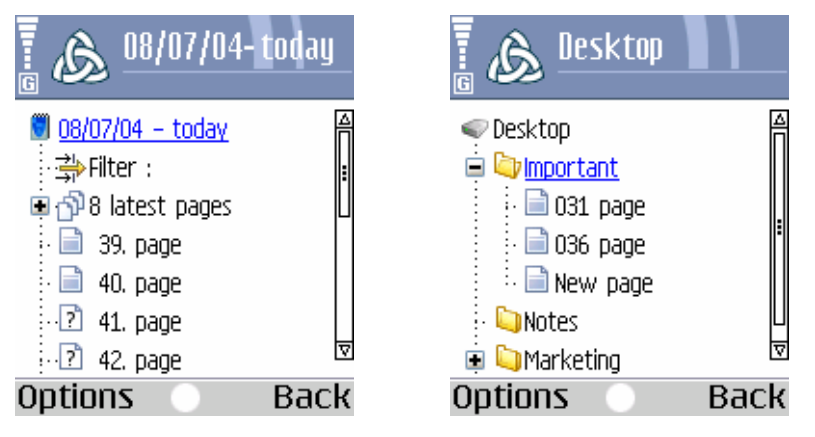

The volumes of the "PaperPC" directory have advanced selection functionalities:

- "Filter": filter for searching pages by number, accessible through the "Options" menu, then "Filter", or using the shortcut key, "#", on the keypad of your phone,
- "Latest pages": groups the last pages created or modified, the number of these pages can be configured using the "Options" menu, then "Latest pages number".

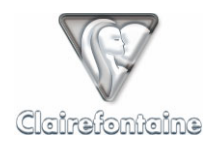

The page icon indicates whether or not the page is stored locally (see  $\S$  8.4.3):

 $\Box$  (Page stored locally),

 $\boxed{?}$  (Page to be downloaded).

Lastly, open the selected page with a single click.

#### *8.5.1.2 Zoom in/out on a note*

You can enlarge or reduce the size of your notes on your screen as you wish.

To enlarge (zoom in) or reduce (zoom out) the size of the displayed document, use the "Zoom x2" and "Zoom /2" items of the "Options" menu.

MyNotes Mobile offers two functionalities for adjusting the display size of your notes, which can be accessed using the "Options" menu:

- "Fit": adjusts the enlargement and the centering to display all the elements on the screen,
- "Wide page": adjusts the enlargement for a display across the whole width of the screen.

These functionalities can also be accessed using keypad shortcuts, see § 8.5.1.7.

#### *8.5.1.3 Display a page in full screen mode*

For an overall view of your notes, you can display a document in full screen mode.

To access full screen mode, use the "Full screen" item of the "Options" menu, to exit this mode, use the corresponding keypad shortcut, see § 8.5.1.7.

#### *8.5.1.4 Scroll through the pages of a volume*

MyNotes Mobile allows you to scroll through the pages of a volume, whether in "page" mode or in "Full screen" mode.

To scroll through a volume, use the "Previous page" and "Next page" items of the "Options" menu.

The pages are scrolled through in the order displayed in the tree structure.

These functionalities can also be accessed using keypad shortcuts, see § 8.5.1.7.

#### *8.5.1.5 Rotate a page*

MyNotes Mobile allows you to rotate the display of a note in order to optimize display.

To rotate a note, use the "Rotate" item of the "Options" menu or the corresponding keypad shortcut, see § 8.5.1.7.

Each rotation turns the page 90° anti-clockwise, and automatically adjusts the enlargement.

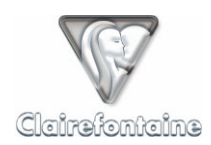

#### *8.5.1.6 Center a note on the screen*

MyNotes Mobile allows you to browse through a note displayed on the screen and to recenter the note without changing the enlargement.

In the "Options" menu, select "Center", or use the corresponding keypad shortcut, see § 8.5.1.7.

#### *8.5.1.7 Keypad shortcuts*

The MyNotes Mobile display functionalities can be accessed using shortcut keys on the keypad of your mobile phone:

- 1: Zoom/2,
- 2: Rotate,
- 3: Zoom x2,
- 4: Previous page,
- 5: Center,
- 6: Next page,
- 8: Wide page
- \*: Full screen,

0: Fit

#### $z<sub>oom/2</sub>$ Zoom x2 Rotate Previous Next page page Center WXYZ9 7 pgrs Wide page Full  $_{\rm \ddag}$ screen Fit

#### *8.5.1.8 Update/refresh*

In order not to needlessly use up data transfers and to optimize the page display time, MyNotes Mobile includes a three-level manual update strategy. The update is enabled using the "Options" menu, then "Refresh", and applies to the element displayed in the page title:

- "PaperPC"/"Workspaces": load names of renamed or newly created PaperPCs or workspaces,
- "*name\_of\_PaperPC"*/"*name\_of\_workspace"*: load names of renamed or newly created pages,
- "*displayed\_page"*: update the content of the displayed page.

#### 8.5.2 Manage your workspaces

#### *8.5.2.1 Rename a workspace/folder*

Select the workspace/folder concerned, then in the "Options" menu choose "Rename" and enter the new name of your workspace/folder. Validate using "OK".

The field for entering the name of your workspace/folder can also be accessed using the shortcut key "2".

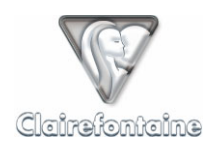

## *8.5.2.2 Copy/move a folder*

You can copy or move a whole folder within your "Workspaces" directory.

Select the folder concerned, then in the "Options" menu choose "Copy"/"Cut". Then select the target workspace/folder, and validate using "Paste".

You can use the following shortcut keys: "#" to copy and "∗" to cut.

#### *8.5.2.3 Delete a folder*

You can delete a whole folder within your "Workspaces" directory. Select the folder concerned, then in the "Options" menu choose "Delete". Confirm the deletion of the folder.

#### 8.5.3 Organize your notes

#### *8.5.3.1 Rename a page*

The pages of the "PaperPC" directory cannot be renamed, since they are a reference.

You can rename all pages contained in the "Workspaces" directory.

Select the page concerned, then in the "Options" menu choose "Rename" and enter the new name of your page. Validate using "OK".

#### *8.5.3.2 Delete a page*

You can delete a page within your "Workspaces" directory.

Select the page concerned, then in the "Options" menu choose "Delete".

Confirm the deletion of the page using "OK".

#### *8.5.3.3 Copy/move a page*

You can copy or move a page within your "Workspaces" directory.

Select the page concerned, then in the "Options" menu choose "Copy"/"Cut". Then select the target workspace/folder, and validate using "Paste".

You can use the following shortcut keys: "#" to copy and "∗" to cut.

#### 8.5.4 Send/receive messages

MyNotes Mobile can be used to send a page already generated from a PaperPC, to any recipient or group of recipients, whether or not they are listed in your personal infrastructure.

To access the messages, choose the "Options" menu, then "Actions", and select the type of message that you wish to create.

The page displayed at the time the message is created is automatically attached.

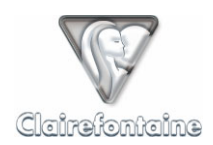

## *8.5.4.1 Send an e-mail*

**Subject** 

Select "?" and then validate, a window opens in which you can enter the subject of your message. Validate using "OK".

**Recipients** 

To designate a recipient, use the "Options" menu, then "Add a contact":

- 1. Select the type of recipient: "TO" (main), "CC" (secondary) or "BCC" (hidden). The default value is "TO".
- 2. Recipients included in your contacts can be found by selecting "Contacts" and validating. Select from the list, then validate using "OK".
- 3. For non-listed recipients, select "Enter the address", then enter their electronic address.

Add all recipients of the message in this way, then validate using "OK".

**Sending** 

If all the parameters of your message are entered, you can send your message using "Send".

The message is sent in accordance with the model defined in your personal infrastructure, see § 4.3.1.

#### *8.5.4.2 Send a PPC*

**Subject** 

Select "?" and then validate, a window opens in which you can enter the subject of your message. Validate using "OK".

**Recipients** 

To designate a recipient, use the "Options" menu, then "Add a contact":

- Recipients included in your contacts can be found by selecting "Contacts" and validating. Select from the list, then validate using "OK".
- For non-listed recipients, select "Enter the address", then enter their PaperPC login.

Add all recipients of the message in this way, then validate using "OK".

**Sending** 

If all the parameters of your message are entered, you can send your message using "Send".

The recipient receives the message in a folder bearing your name, in a workspace named "inbox". The folder and the workspace are created automatically.

#### *8.5.4.3 Receive a PPC*

A PPC is a PaperPC message, it allows PaperPC users to exchange files in their original format, thus allowing them to remain as vectors.

A PPC can only be exchanged between PaperPC users.

When you are sent a PPC, you are automatically informed by e-mail. From this e-mail, you can view the pages of notes which have been sent to you.

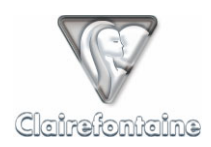

To consult these pages in their original vector format, open the "Inbox" workspace in the "Workspaces" directory of "Internet infrastructure". All PPC messages that you receive are filed according to sender in folders created automatically. A PPC message is identified by the date and time sent.

## *8.5.4.4 Send a fax*

**Subject** 

Select "?" and then validate, a window opens in which you can enter the subject of your message. Validate using "OK".

**Recipients** 

To designate a recipient, use the "Options" menu, then "Add a contact":

- Recipients included in your contacts can be found by selecting "Contacts" and validating. Select from the list, then validate using "OK".
- For non-listed recipients, select "Enter the address", then enter their fax number in the international format: +NNXXXXXXXXX.

Add all recipients of the message in this way, then validate using "OK".

**Sending** 

If all the parameters of your message are entered, you can send your message using "Send".

The fax is sent in accordance with the default model. The cover page used by this model gives your name as the sender, and the subject of the message.

#### *8.5.4.5 Send an MMS/PWM*

**Subject** 

Select "?" and then validate, a window opens in which you can enter the subject of your message. Validate using "OK".

**Recipients** 

To designate a recipient, use the "Options" menu, then "Add a contact":

- Recipients included in your contacts can be found by selecting "Contacts" and validating. Select from the list, then validate using "OK".
- For non-listed recipients, select "Enter the address", then enter their mobile phone number in international format (+NNXXXXXXXXX).

Add all recipients of the message in this way, then validate using "OK".

**Sending** 

If all the parameters of your message are entered, you can send your message using "Send".

The message is sent in the format defined in your personal infrastructure, MMS or PWM, see § 4.3.1.

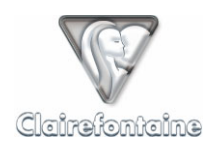

#### *8.5.4.6 Send a Bluetooth message*

This type of message allows you to send an image of a page of notes from a Bluetooth mobile phone to a compatible Bluetooth device located within a range of 10 meters.

Selecting this type of message automatically generates a search for nearby compatible Bluetooth devices. Ensure that the Bluetooth functionality of the receiving device is enabled and that its "visibility" setting authorizes a connection from your mobile phone.

Once the search is completed, select the device to which you wish to send the image by checking the corresponding box, then validate using "Send".

The size of the image sent is identical to that of the image displayed. You can therefore choose the size of the image that you wish to send by adjusting its size on the screen. The whole page is sent, not just the displayed area.

#### 8.5.5 Time management

#### *8.5.5.1 Presentation of the organizer*

The MyNotes Mobile organizer has been designed with efficiency and ease of use in mind, as well as power:

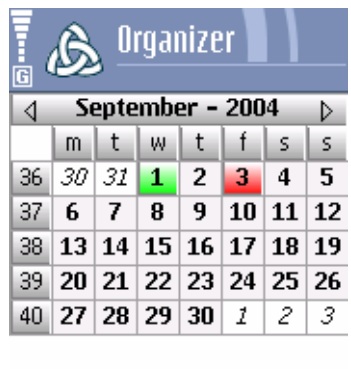

The current date is given in green and the selected date in red.

Options

The events on each date are indicated in the corresponding box. A task is indicated in green in the upper part and an appointment is indicated in blue, in the lower part:

**Back** 

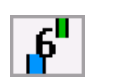

When a date containing events is selected, a quick reminder of the events for this date scrolls across the top of the screen:

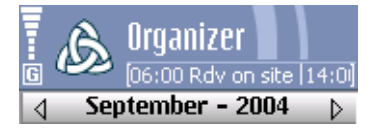

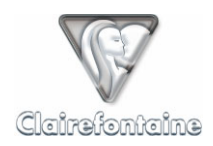

To obtain the details of events for a given date, select this date, then click:

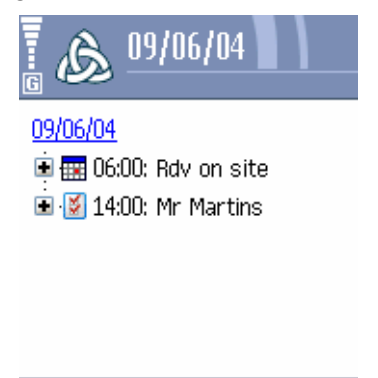

**Options** 0K

Click on an event to obtain the details.

*8.5.5.2 Modify an event in the organizer* 

- Select the date of the event to be modified, then click,
- Select the event to be modified, then click to display the details,
- Modify the required elements: subject, start or end date or time, validating each modification using "OK",
- Validate using "OK" to return to the organizer.

Events modified from MyNotes Mobile must then be synchronized with your PaperPC organizer, see § 8.5.5.4. You are reminded of the need to synchronize by the following icon at the top left of the organizer window:

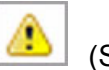

(Synchronization required)

*8.5.5.3 Create an event in the organizer* 

- Select the date on which to create the event,
- Click on "Options", then on "Add an event",
- Choose the type of event (task or appointment) using the "Options" menu, then "Switch task/Rdv", by default an appointment is created,
- Select "?" and then click, a window opens in which you can enter the subject of the event, validate using "OK",
- Specify the event start and end date and time by clicking on each of these elements,
- Validate the event creation using "OK".

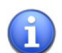

You can also create an event attaching a page. To do this, display the page, then select "Options", "Actions", then "Task and Rdv", and create the event in the same way.

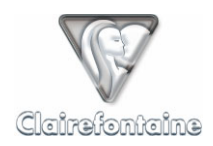

Events created from MyNotes Mobile must then be synchronized with your PaperPC organizer, see § 8.5.5.4. You are reminded of the need to synchronize by the following icon at the top left of the organizer window:

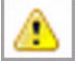

(Synchronization required)

#### *8.5.5.4 Synchronize the organizer with your PaperPC organizer*

When the organizer needs to be synchronized with your PaperPC organizer, simply select the "Synchronize" item from the "Options" menu.

Synchronization is symmetrical, when completed your MyNotes Mobile organizer and your PaperPC organizer will be identical.

#### 8.5.6 Manage actions

MyNotes Mobile allows you to generate actions directly from your mobile phone, to confirm an action on hold or to correct an action.

#### *8.5.6.1 Presentation of the "Actions" tool*

Within MyNotes Mobile, actions are filed according to their status: "To be confirmed", "Cancelled" or "Invalid":

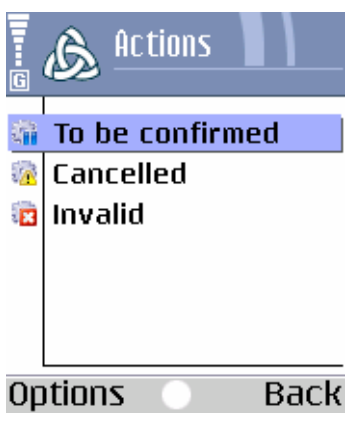

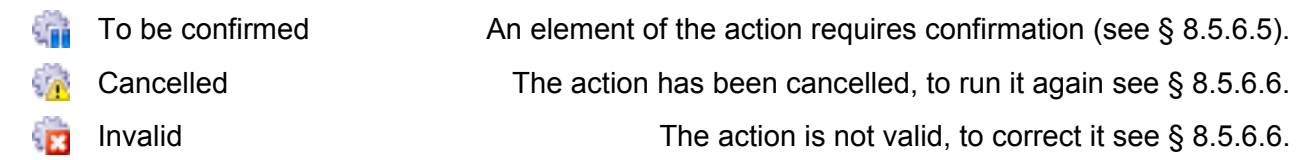

So as not to needlessly use up data transfers, MyNotes Mobile does not display "successful" or "running" actions.

## *8.5.6.2 Check the completion of an action*

To find out in real time whether or not an action has been carried out, see the transaction report sent by your digital pen (see § 6.4.2).

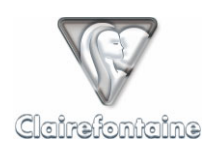

#### *8.5.6.3 Update a list of actions*

To update a list of actions (To be confirmed, Cancelled or Invalid), use the "Options" menu, then select the "Refresh" item. This can also be accessed using the key "5" as a keypad shortcut.

#### *8.5.6.4 Delete an action*

- Select the action to be deleted.
- Delete the action using the "Delete" item of the "Options" menu.

#### *8.5.6.5 Confirm an action*

- Select the action to be confirmed, then open it with a single click,
- Check and if necessary modify the subject and/or destination of the action,
- In the "Options" menu, select "Validate",
- If you have other actions to be confirmed, check and then validate them,
- In the "Options" menu, select "Restart",
- Check the box corresponding to each action to be restarted,
- In the "Options" menu, select "Restart".

#### *8.5.6.6 Run a cancelled or invalid action again*

- Select the cancelled or invalid action to be rerun, then open it with a single click,
- Check and if necessary modify the subject and/or destination of the action,
- In the "Options" menu, select "Validate",
- If you have other actions to be rerun, check and then validate them,
- In the "Options" menu, select "Restart",
- Check the box corresponding to each action to be restarted,
- In the "Options" menu, select "Restart".